# Jabber-inloggen niet mogelijk door proxyinstellingen Ī

#### Inhoud

Inleiding Voorwaarden Vereisten Gebruikte componenten Probleem Oplossing 1 Oplossing 2 Oplossing 3 Verifiëren

## Inleiding

Dit document beschrijft de redenen voor het Cisco Jabber-loggen bij falen dat te wijten is aan een proxy die op het werkstation is gedefinieerd.

## Voorwaarden

#### Vereisten

Cisco raadt kennis van de volgende onderwerpen aan:

- Cisco Unified Instant Messaging & Presence (IM&P)
- Cisco Unified Communications Manager (CUCM)
- Cisco Jabber-clients

#### Gebruikte componenten

De informatie in dit document is gebaseerd op de volgende software- en hardware-versies:

- Cisco Jabber voor Windows 11.8
- Cisco Web Security Appliance (WSA) 9.1
- $\cdot$  CUCM 11.5
- IM&P 11,5

## Probleem

Cisco Jabber Meld u niet aan wanneer een systeemproxy is gedefinieerd en het verkeer niet toestaat om de Call Managers te bereiken om de configuratie ervan te downloaden.

2017-04-19 16:30:30,565 INFO [0x000013b0] [etutils\src\http\CurlHttpUtils.cpp(1088)] [csf.httpclient] [csf::http::CurlHttpUtils::configureEasyRequest] - \*-----\* Configuring request #20 GET https://cucm.cisco.com:8443/cucm-uds/version 2017-04-19 16:30:30,565 DEBUG [0x000013b0] [etutils\src\http\CurlHttpUtils.cpp(1472)] [csf.httpclient] [csf::http::CurlHttpUtils::configureEasyRequest] - Request #20 configured with: connection timeout 10000 msec, transfer timeout 0 msec 2017-04-19 16:30:30,565 DEBUG [0x000013b0] [netutils\src\http\CurlHttpUtils.cpp(188)] [csf.httpclient] [csf::http::CurlHttpUtils::curlTraceCallback] - Request #20 pre connect phase: ' Trying ::1...' 2017-04-19 16:30:30,768 DEBUG [0x000013b0] [netutils\src\http\CurlHttpUtils.cpp(188)] [csf.httpclient] [csf::http::CurlHttpUtils::curlTraceCallback] - Request #20 pre connect phase: ' Trying 127.0.0.1...' 2017-04-19 16:30:30,770 DEBUG [0x000013b0] [netutils\src\http\CurlHttpUtils.cpp(192)] [csf.httpclient] [csf::http::CurlHttpUtils::curlTraceCallback] - Request #20 post connect phase: 'Connected to localhost (127.0.0.1) port 3128 (#1)' 2017-04-19 16:30:35,229 INFO [0x00000380] [lugin-runtime\impl\HangDetector.cpp(150)] [PluginRuntime-HangDetector] [HangDetector::hangDetectionCallback] - Enter hangDetectionCallback() 2017-04-19 16:30:35,913 DEBUG [0x000013b0] [netutils\src\http\CurlHttpUtils.cpp(733)] [csf.httpclient] [csf::http::CurlHttpUtils::curlHeaderCallback] - Request #20 got status line: HTTP/1.1 503 Service Unavailable 2017-04-19 16:30:35,913 DEBUG [0x000013b0] [netutils\src\http\CurlHttpUtils.cpp(713)] [csf.httpclient] [csf::http::CurlHttpUtils::curlHeaderCallback] - Request #20 got CR-LF pair. Accumulated headers:

```
Mime-Version: Redacted by client
Date: Wed, 19 Apr 2017 16:30:35 AEST
Via: 1.1 proxy-rtp-1.cisco.com:80 (Cisco-WSA/9.1.1-074)
Content-Type: text/html
Connection: keep-alive
Proxy-Connection: keep-alive
Content-Length: 2410
```
2017-04-19 16:30:35,913 INFO [0x000013b0] [ls\src\http\CurlAnswerEvaluator.cpp(115)] [csf.httpclient] [csf::http::CurlAnswerEvaluator::curlCodeToResult] - Request #20 got curlCode=[56] curl error message="[**Received HTTP code 503 from proxy after CONNECT**]" HttpClientResult=[UNKNOWN\_ERROR] fips enabled=[false] 2017-04-19 16:30:35,913 INFO [0x000013b0] [ls\src\http\BasicHttpClientImpl.cpp(452)] [csf.httpclient] [csf::http::executeImpl] - \*-----\* HTTP response code 0 for request #20 to https://cucm.cisco.com:8443/cucm-uds/version 2017-04-19 16:30:35,913 ERROR [0x000013b0] [ls\src\http\BasicHttpClientImpl.cpp(457)] [csf.httpclient] [csf::http::executeImpl] - There was an issue performing the call to curl\_easy\_perform for request #20: UNKNOWN\_ERROR

#### Oplossing 1

U kunt de client configureren om de proxy te omzeilen en direct naar Call Manager gaan in de uitzonderingen sectie van proxy-instellingen. navigeer naar Control Panel > Network and Internet > Internet-opties > Connection > LAN-instellingen > Advanced

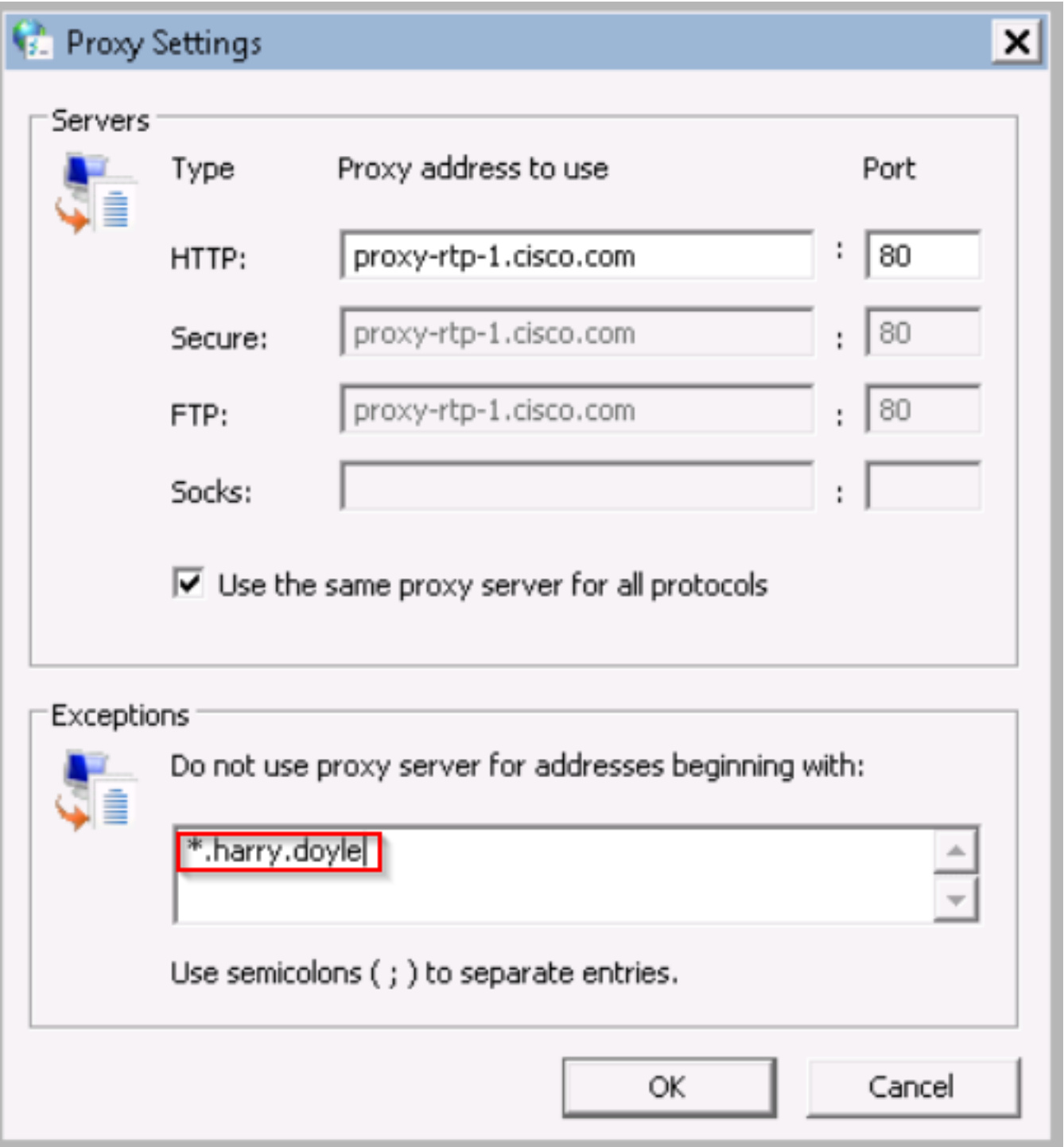

U kunt de uitzonderingen door sterretjes (\*) en dan uw domein definiëren, door een individueel IP Adres, of een bereik; bijvoorbeeld \*.MY.Domain; 192.168.1.1; 192.168.1.12-14.

# Oplossing 2

Configureer de proxy om verkeer dat is afkomstig van de Jabber-client opnieuw te richten om het juiste gespreksbeheer te activeren.

# Oplossing 3

Verwijder de proxy-configuratie van de windows client en laat vervolgens de HTTP GET methode van Jabber voorbijgaan aan de proxy en alle andere traffic source van de PC. Dit is afhankelijk van de netwerkstroom van de client naar de Call Manager en wordt ongeldig verklaard als de

infrastructuur ertussen webverkeer via Web Cache Communication Protocol (WCCP) verstuurt.

#### Verifiëren

Controleer de proxy-instellingen op het werkstation.

Stap 1. U verifieert de proxy-configuratie vanuit de opdrachtregel. navigeer naar commandoprompt en voer de opdracht netsh wind in http show proxy

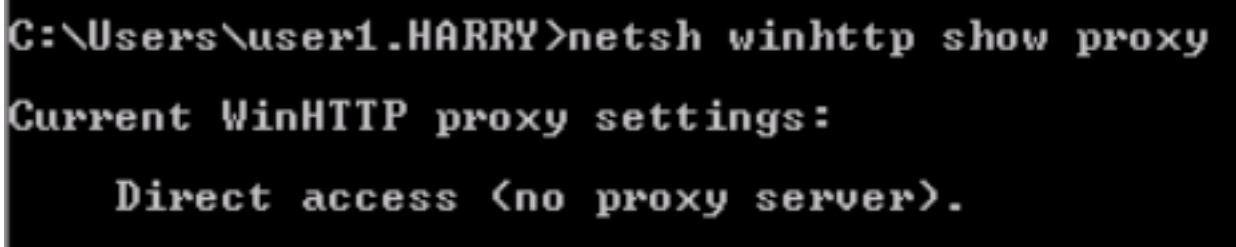

Stap 2. U kunt navigeren naar Configuratiescherm > Netwerk en internet > Internet-opties > Aansluitingen > LAN-instellingen.

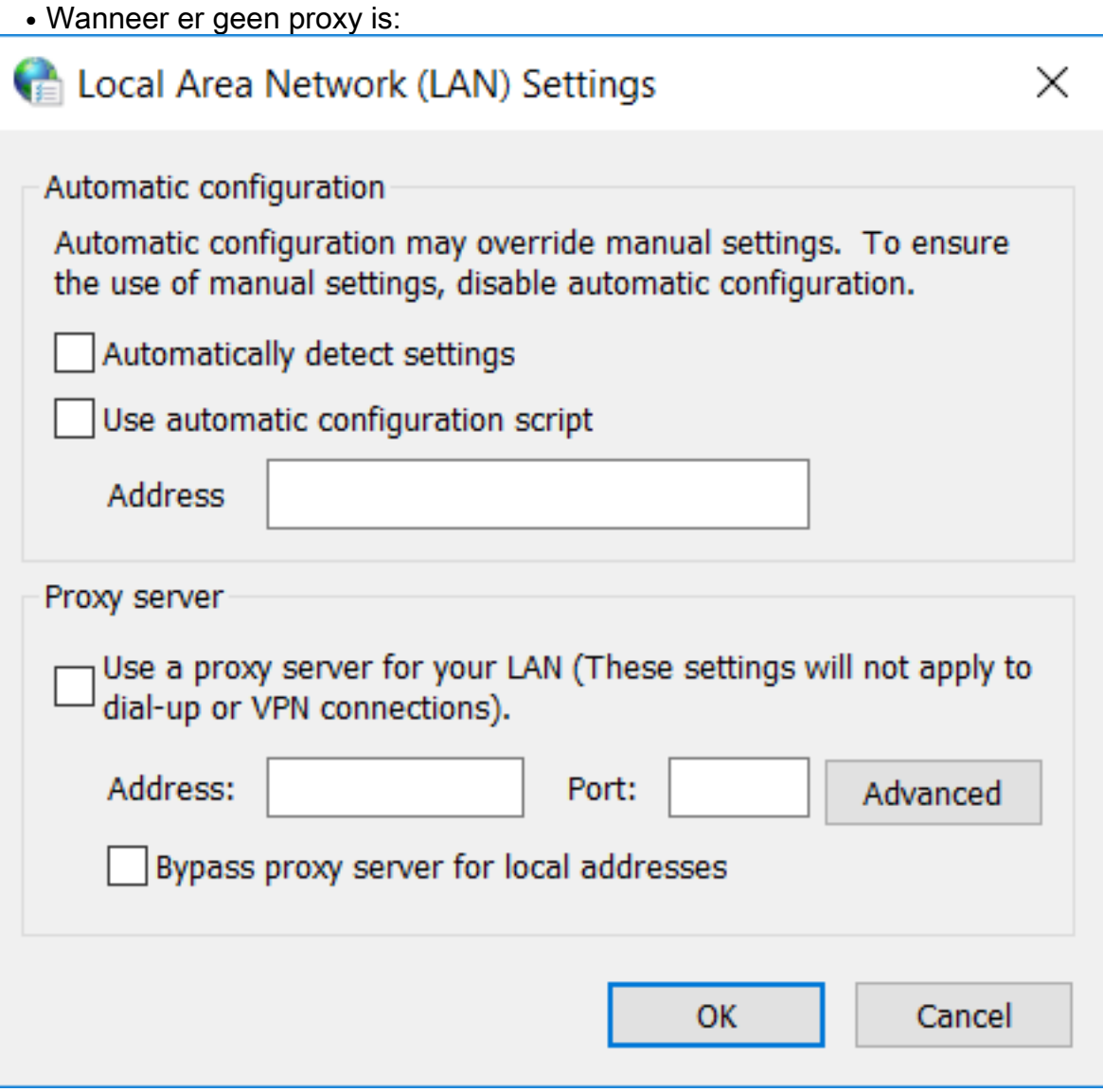

• Wanneer er een proxy is:

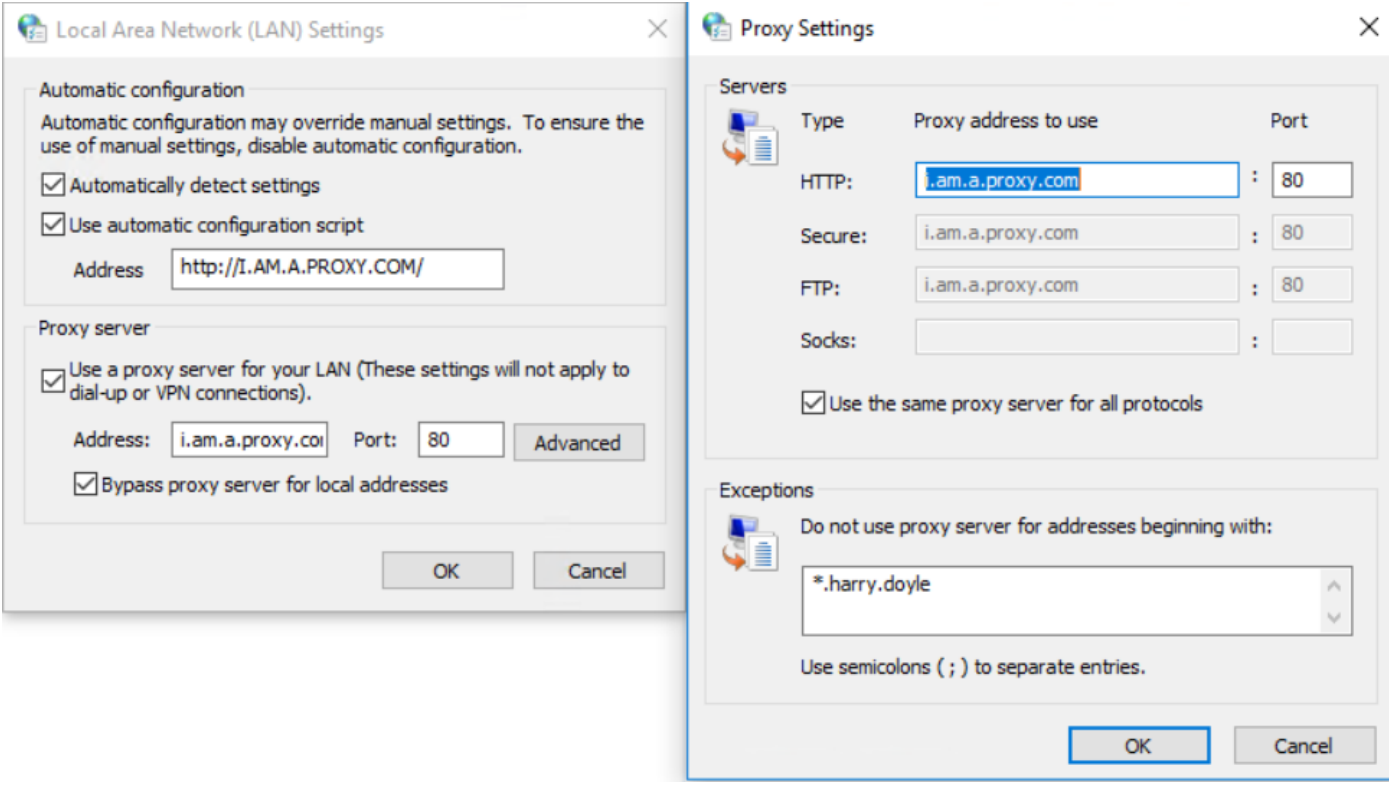

#### Stap 3. Start de opdracht "**regedit**" en navigeer naar **HKEY\_CURRENT\_USER > Software >** Microsoft > Windows > Huidige versie > Internet-instellingen

• Wanneer een proxy niet is gedefinieerd:

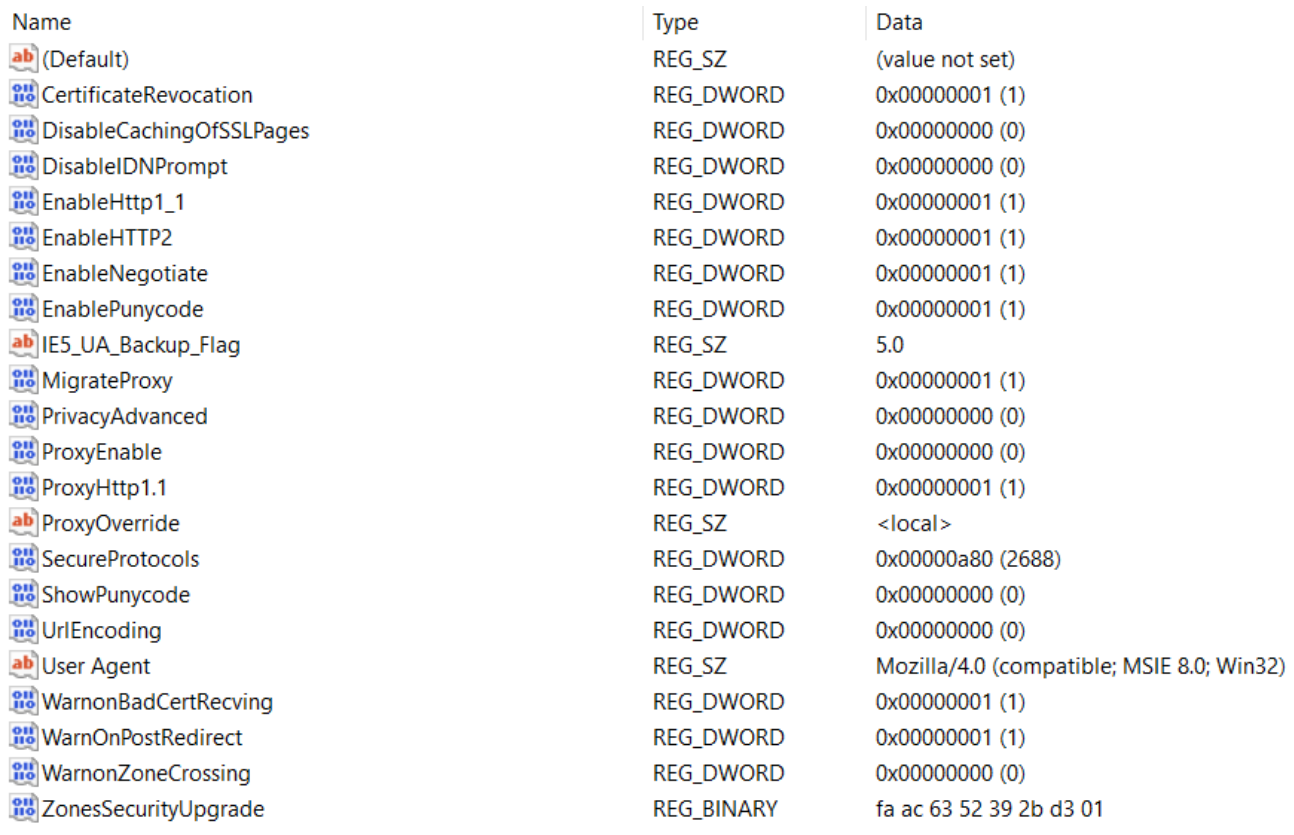

• Wanneer een proxy is gedefinieerd:

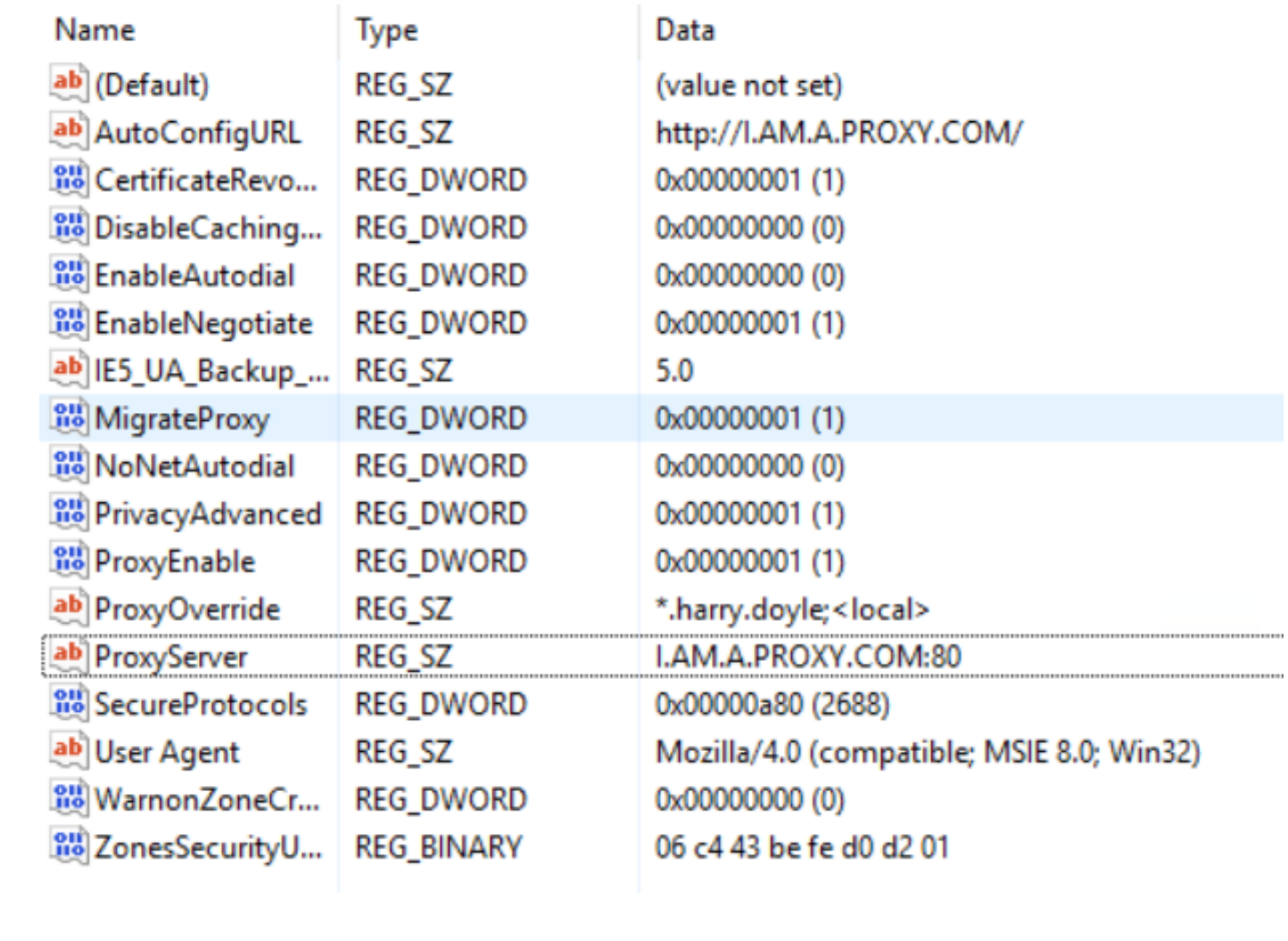